Azure Web App for Containers Code Sample

Demo Script

# Prepare the demo

- Setup the demo according to the instructions in the README.md file in the GitHub repository.
- Create or use existing GitHub AND LinkedIn accounts
  - Ensure that the accounts you use to run the demo have their name, company, and location populated in their profile.
  - If these fields are not populated then no data will be returned in certain queries in the app.
- Setting up User 2
  - Before executing the demo you must sign in and register with User 2 and fill out their phone number and skills on the profile page.
  - It is strongly recommended you enter programming skills for User 2 that you will also enter for User 1.
    - Doing so will make User 2 show up in the Suggested Friends search result section when User 1 views it in the demo.
  - If you wish to use the SMS text messages, you must also follow the steps in the README file that describe how to register and verify the phone number for the user with the Twilio trial.

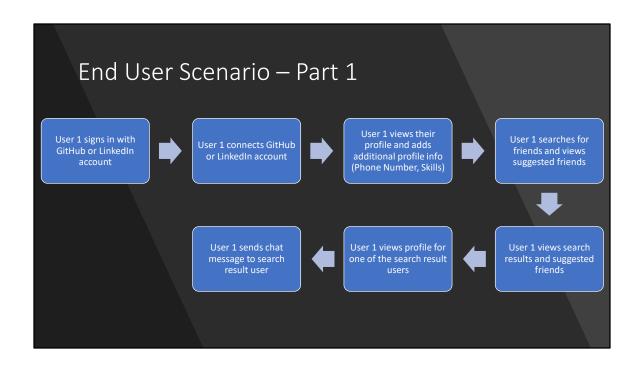

# User 1

- User 1 executes this part of the demo.
- User 1 is a developer who is looking for another developer to work on a project with, or a recruiter looking to hire a developer.
  - Sign in with a GitHub if you are acting as a developer.
  - Sign in with LinkedIn if you are acting as a recruiter.
- This slide deck shows User 1 acting as a developer, therefore the screens show signing in with GitHub, then connecting the LinkedIn account.
  - In this example, **User 1** is named **Code Pro Master** and **User 2** is named **Todd Baginski**

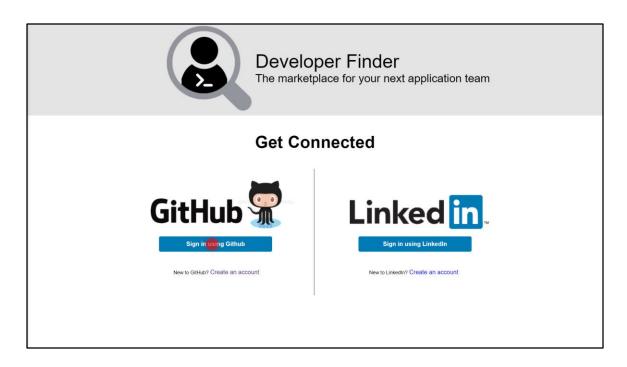

- 1. In a web browser, open the Developer Finder Application
- 2. In the GitHub section, click Sign In using GitHub

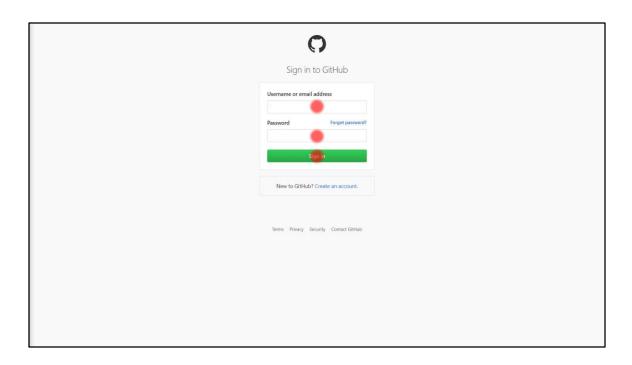

- 1. Enter Username or email address
- 2. Enter Password
- 3. Click Sign in

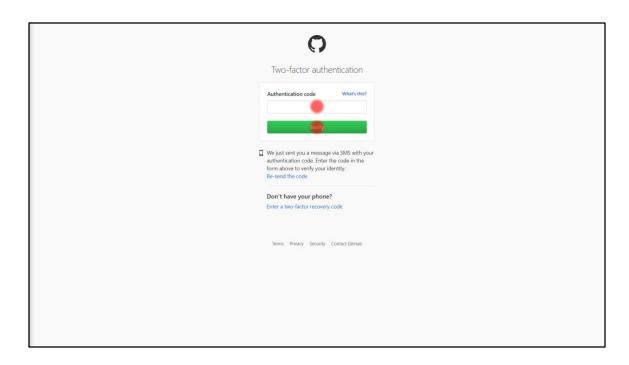

This step is only necessary if you have MFA turned on for the account.

- 1. Enter Authentication code
- 2. Click Verify

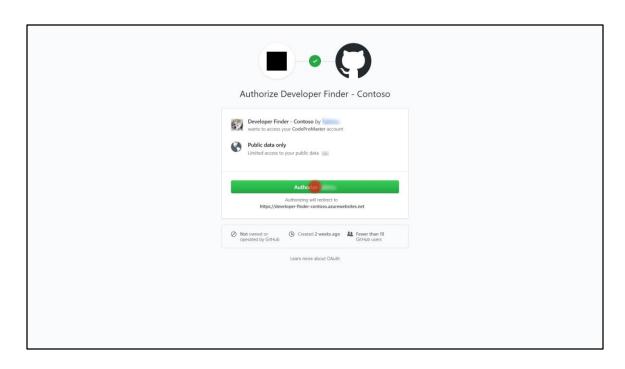

# 1. Click Authorize

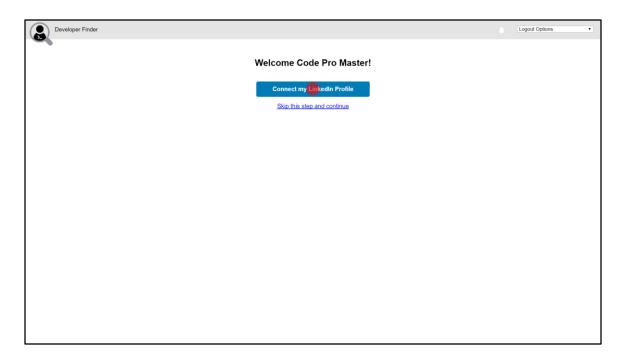

1. Click Connect my LinkedIn Profile

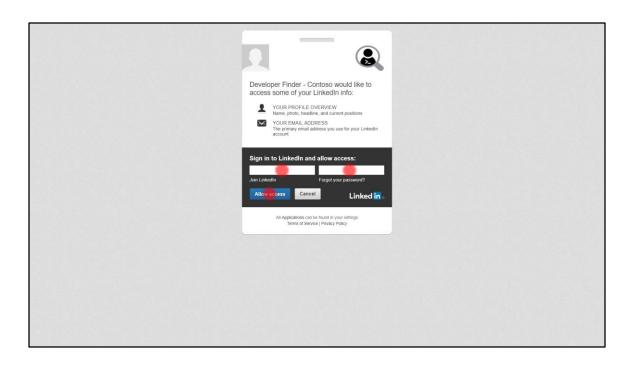

- 1. Enter email address
- 2. Enter password
- 3. Click Allow access

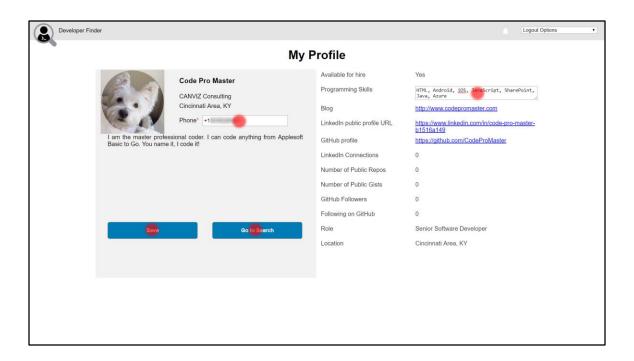

#### 1. Enter phone number

IMPORTANT: You must add the prefix for the country code or the SMS will not be sent.

Example: +15551112222

#### 2. Enter Programming Skills

It is strongly recommended you enter programming skills that match the skills you created when you sent up the User 2 account.

Doing so will make User 2 show up in the Suggested Friends search result section.

- 3. Click Save
- 4. Click Go to Search

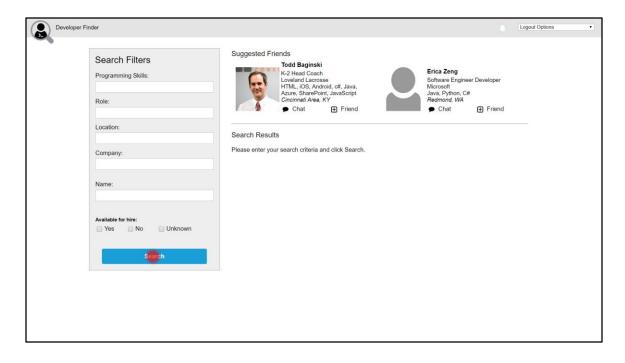

- 1. Wait until the Suggested Friends search results appear.
- 2. Click Search

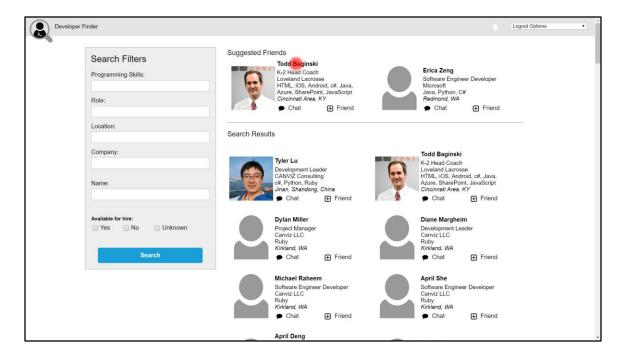

1. Click the full name for User 2 you previously set up.

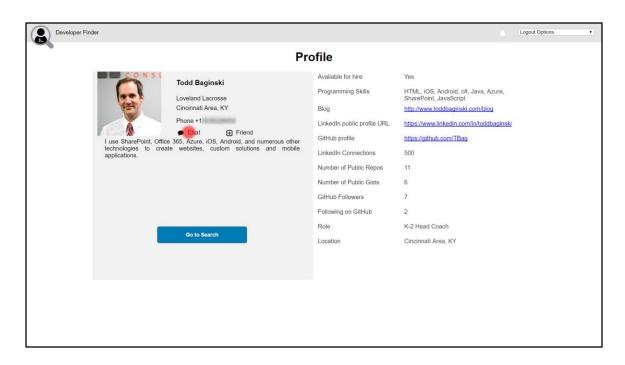

# 1. Click Chat

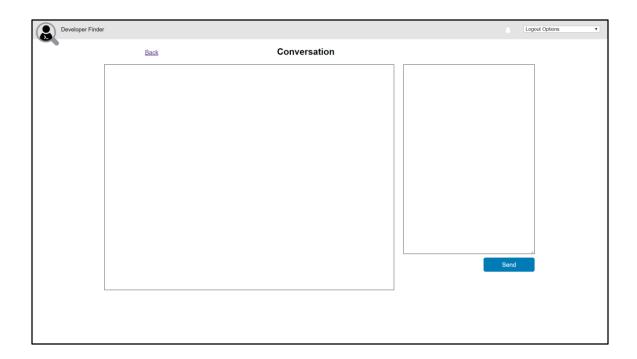

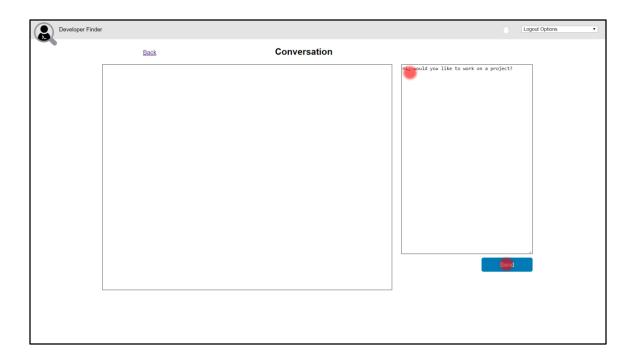

1. Enter the following text in the **chat textbox**:

Hi, would you like to work on a project?

2. Click Send

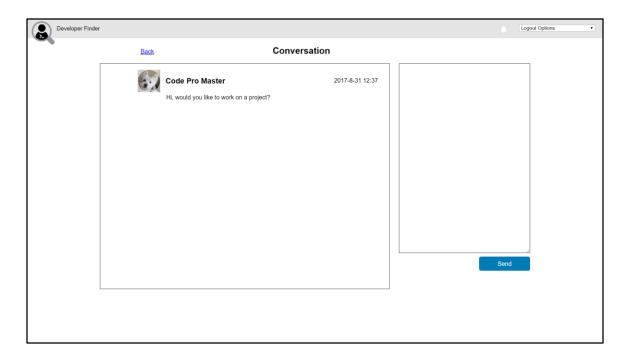

1. Watch the **chat message** appear in the conversation window.

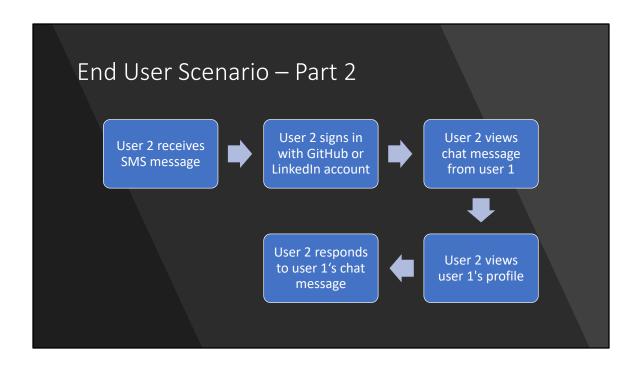

# User 2

- User 2 executes this part of the demo.
- User 2 is a developer who has previously registered in the Developer Finder app. This is the User who will be contacted by user 1.

#### • IMPORTANT NOTES:

- Before executing the demo you must sign in with User 2 and fill out their phone number and skills.
- If you wish to use the SMS text messages, you must also follow the steps in the README file that describe how to register and verify the phone number for the user with the Twilio trial.

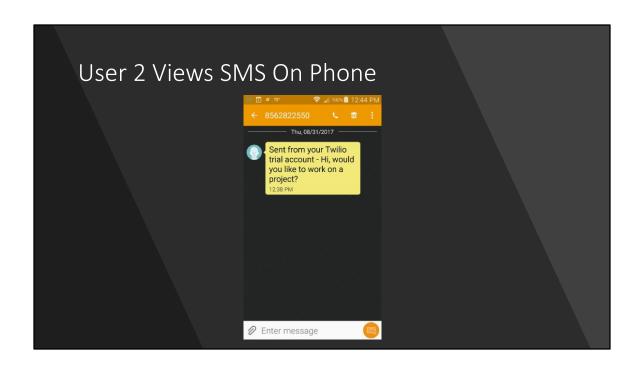

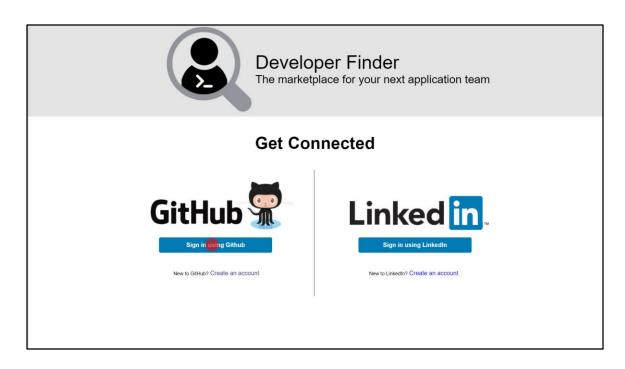

- 1. In a web browser, open the Developer Finder Application
- 2. In the GitHub section, click Sign In using GitHub

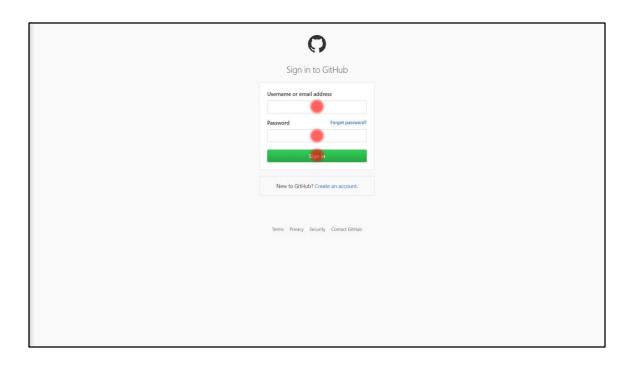

- 1. Enter Username or email address
- 2. Enter Password
- 3. Click Sign in

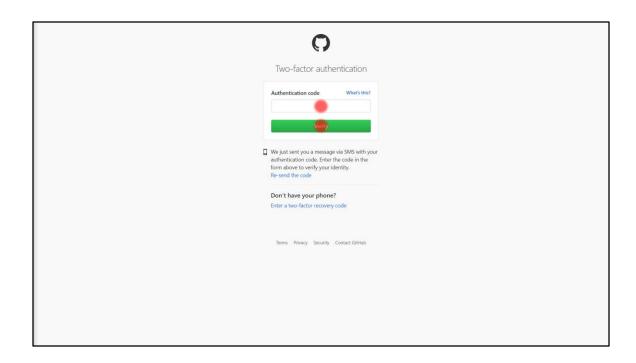

This step is only necessary if you have MFA turned on for the account.

- 1. Enter Authentication code
- 2. Click Verify

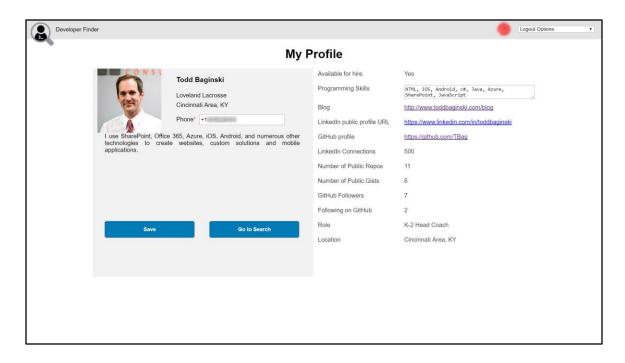

# 1. Click the notification icon

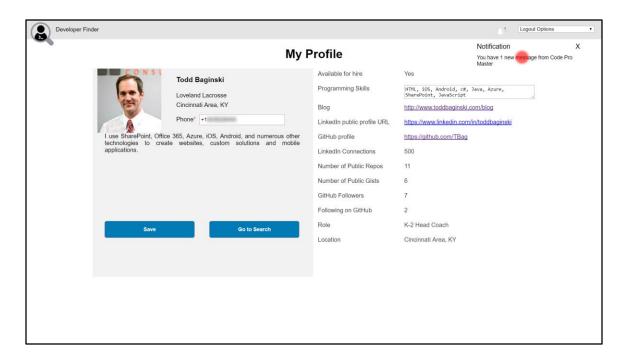

# 1. Click the notification

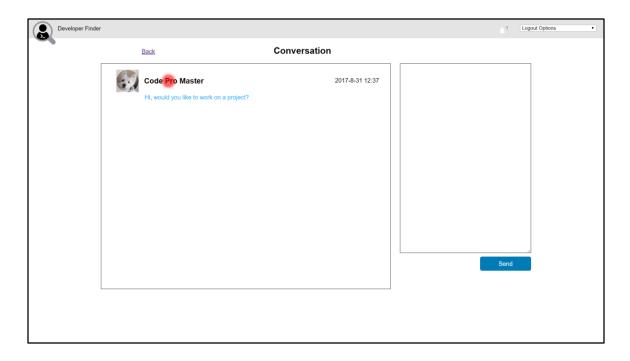

# 1. Click User 1's name

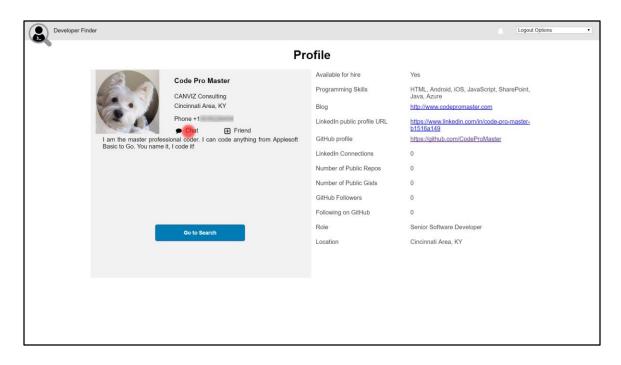

#### 1. Click Chat

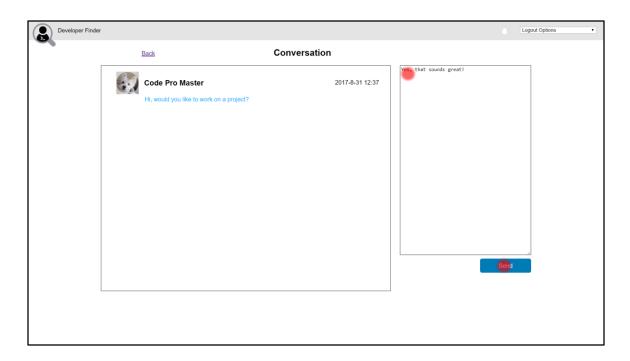

1. Enter the following text in the **chat textbox**:

Yes, that sounds great!

2. Click Send

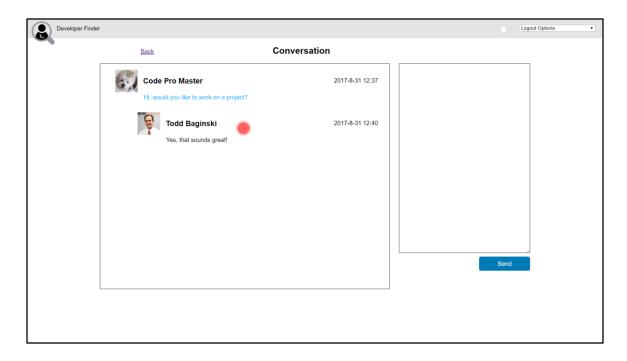

1. Watch the **chat message** appear in the **conversation window** 

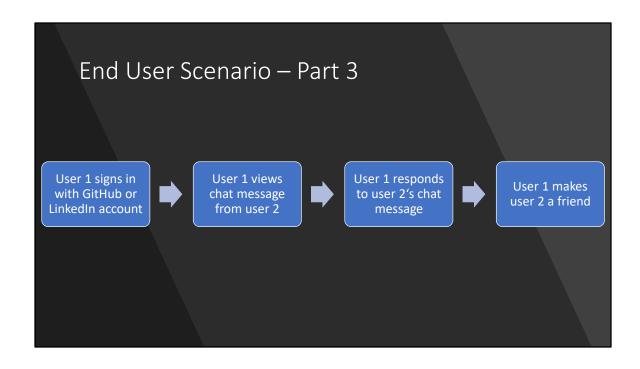

# User 1 • User 1 executes this part of the demo.

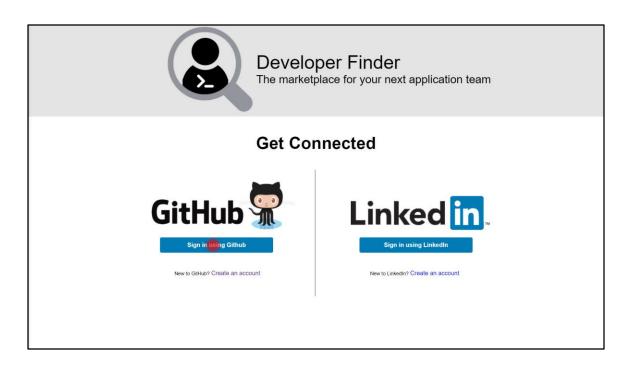

- 1. In a web browser, open the Developer Finder Application
- 2. In the GitHub section, click Sign In

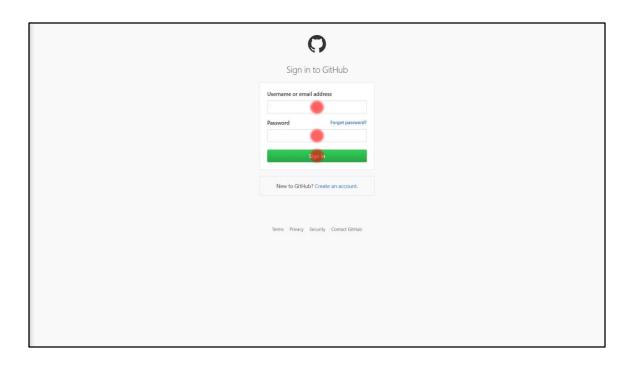

- 1. Enter Username or email address
- 2. Enter Password
- 3. Click Sign in

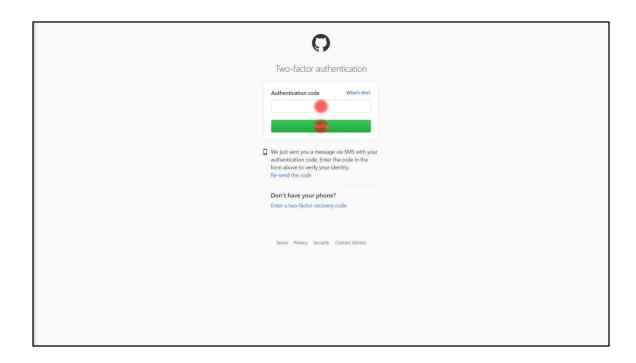

This step is only necessary if you have MFA turned on for the account.

- 1. Enter Authentication code
- 2. Click Verify

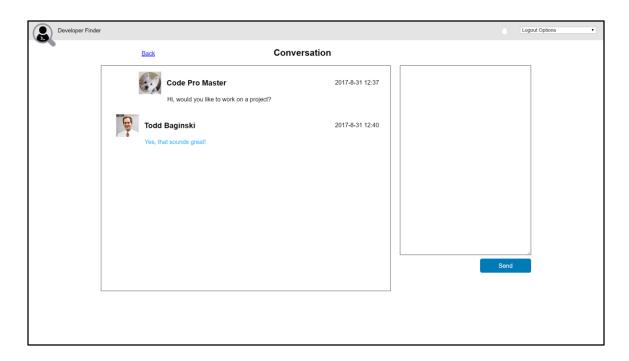

# 1. View the chat message

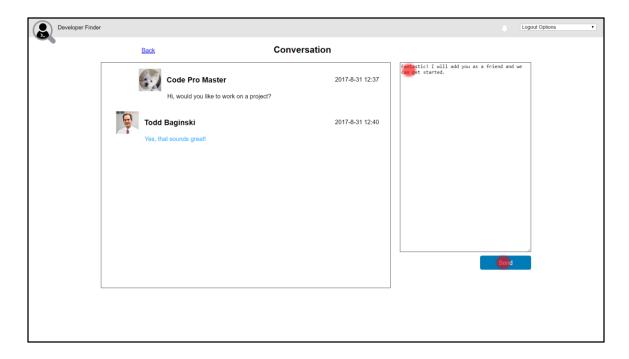

1. Enter the following text in the **chat textbox**:

Fantastic! I will add you as a friend and we can get started.

2. Click Send

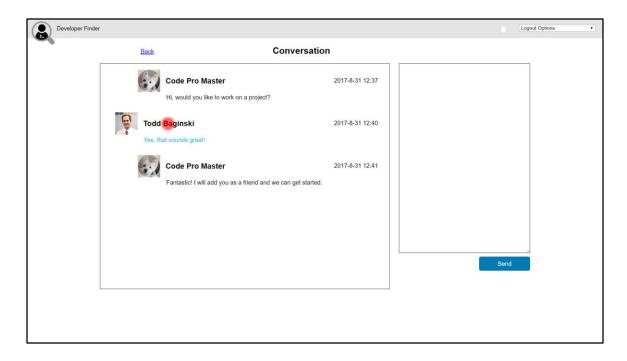

- 1. Watch the **chat message** appear in the conversation window
- 2. Click User 2's name

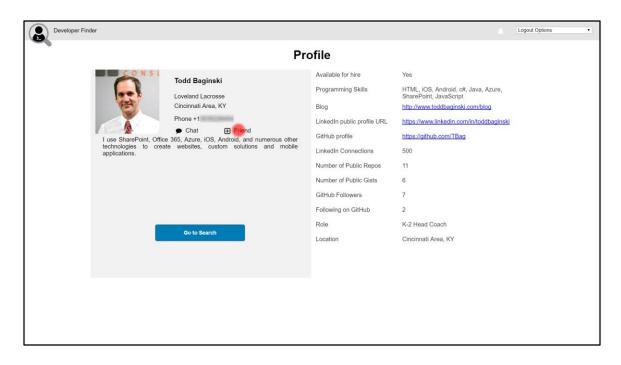

### 1. Click Friend

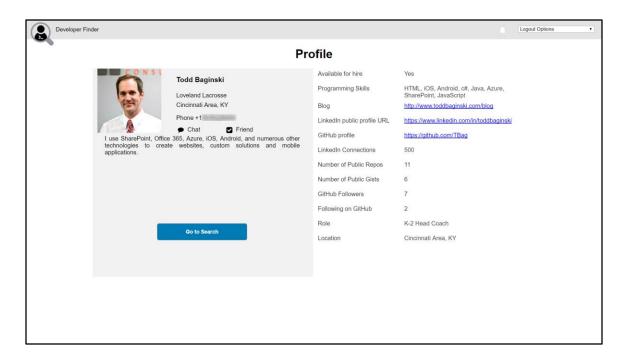

1. Watch the Friend icon change to indicate the friend was added

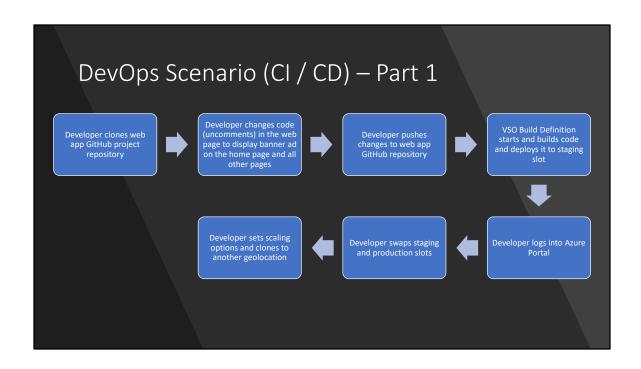

# Developer 1

- Developer 1 executes this part of the demo.
- Developer 1 is a user who has access to the resource group where the Developer Finder application is deployed.

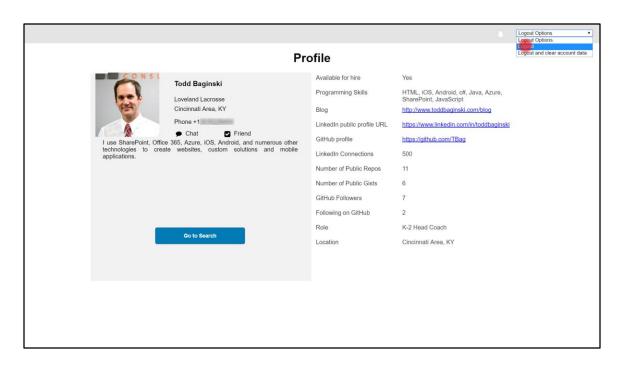

Logout from the app.
 You will be redirected to the login page.

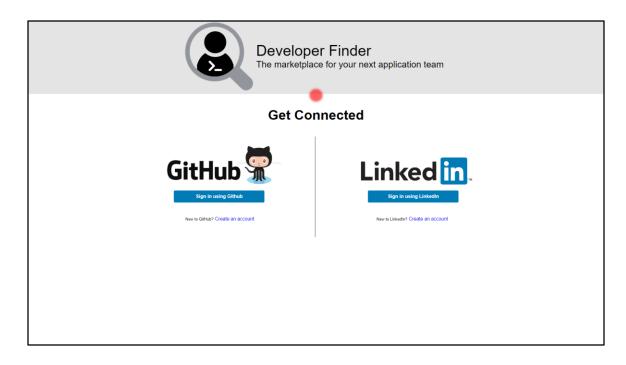

1. Notice that there is no banner.

```
| Section | Control | Control | Control | Control | Control | Control | Control | Control | Control | Control | Control | Control | Control | Control | Control | Control | Control | Control | Control | Control | Control | Control | Control | Control | Control | Control | Control | Control | Control | Control | Control | Control | Control | Control | Control | Control | Control | Control | Control | Control | Control | Control | Control | Control | Control | Control | Control | Control | Control | Control | Control | Control | Control | Control | Control | Control | Control | Control | Control | Control | Control | Control | Control | Control | Control | Control | Control | Control | Control | Control | Control | Control | Control | Control | Control | Control | Control | Control | Control | Control | Control | Control | Control | Control | Control | Control | Control | Control | Control | Control | Control | Control | Control | Control | Control | Control | Control | Control | Control | Control | Control | Control | Control | Control | Control | Control | Control | Control | Control | Control | Control | Control | Control | Control | Control | Control | Control | Control | Control | Control | Control | Control | Control | Control | Control | Control | Control | Control | Control | Control | Control | Control | Control | Control | Control | Control | Control | Control | Control | Control | Control | Control | Control | Control | Control | Control | Control | Control | Control | Control | Control | Control | Control | Control | Control | Control | Control | Control | Control | Control | Control | Control | Control | Control | Control | Control | Control | Control | Control | Control | Control | Control | Control | Control | Control | Control | Control | Control | Control | Control | Control | Control | Control | Control | Control | Control | Control | Control | Control | Control | Control | Control | Control | Control | Control | Control | Control | Control | Control | Control | Control | Control | Control | Cont
```

- 1. Open the solution in VSCode
- 2. Open the file /Frontend/src/app/header/header.component.html
- 3. Uncomment code from line 25 to line 33
- 4. Uncomment code from line 45 to line 53
- 5. Finally, **Save** the file

```
| Section | Control | Control | Control | Control | Control | Control | Control | Control | Control | Control | Control | Control | Control | Control | Control | Control | Control | Control | Control | Control | Control | Control | Control | Control | Control | Control | Control | Control | Control | Control | Control | Control | Control | Control | Control | Control | Control | Control | Control | Control | Control | Control | Control | Control | Control | Control | Control | Control | Control | Control | Control | Control | Control | Control | Control | Control | Control | Control | Control | Control | Control | Control | Control | Control | Control | Control | Control | Control | Control | Control | Control | Control | Control | Control | Control | Control | Control | Control | Control | Control | Control | Control | Control | Control | Control | Control | Control | Control | Control | Control | Control | Control | Control | Control | Control | Control | Control | Control | Control | Control | Control | Control | Control | Control | Control | Control | Control | Control | Control | Control | Control | Control | Control | Control | Control | Control | Control | Control | Control | Control | Control | Control | Control | Control | Control | Control | Control | Control | Control | Control | Control | Control | Control | Control | Control | Control | Control | Control | Control | Control | Control | Control | Control | Control | Control | Control | Control | Control | Control | Control | Control | Control | Control | Control | Control | Control | Control | Control | Control | Control | Control | Control | Control | Control | Control | Control | Control | Control | Control | Control | Control | Control | Control | Control | Control | Control | Control | Control | Control | Control | Control | Control | Control | Control | Control | Control | Control | Control | Control | Control | Control | Control | Control | Control | Control | Control | Control | Control | Control | Control | Control | Control | Control | Cont
```

1. Click the source control icon

```
| Notice Controls | Control | Control | Control | Control | Control | Control | Control | Control | Control | Control | Control | Control | Control | Control | Control | Control | Control | Control | Control | Control | Control | Control | Control | Control | Control | Control | Control | Control | Control | Control | Control | Control | Control | Control | Control | Control | Control | Control | Control | Control | Control | Control | Control | Control | Control | Control | Control | Control | Control | Control | Control | Control | Control | Control | Control | Control | Control | Control | Control | Control | Control | Control | Control | Control | Control | Control | Control | Control | Control | Control | Control | Control | Control | Control | Control | Control | Control | Control | Control | Control | Control | Control | Control | Control | Control | Control | Control | Control | Control | Control | Control | Control | Control | Control | Control | Control | Control | Control | Control | Control | Control | Control | Control | Control | Control | Control | Control | Control | Control | Control | Control | Control | Control | Control | Control | Control | Control | Control | Control | Control | Control | Control | Control | Control | Control | Control | Control | Control | Control | Control | Control | Control | Control | Control | Control | Control | Control | Control | Control | Control | Control | Control | Control | Control | Control | Control | Control | Control | Control | Control | Control | Control | Control | Control | Control | Control | Control | Control | Control | Control | Control | Control | Control | Control | Control | Control | Control | Control | Control | Control | Control | Control | Control | Control | Control | Control | Control | Control | Control | Control | Control | Control | Control | Control | Control | Control | Control | Control | Control | Control | Control | Control | Control | Control | Control | Control | Control | Control | Control | Control | Control | Control | Contro
```

# 1. Click +

- Input a comment: Added banner to login and all pages.
   Click √

- 1. Click ···
- 2. Click Push

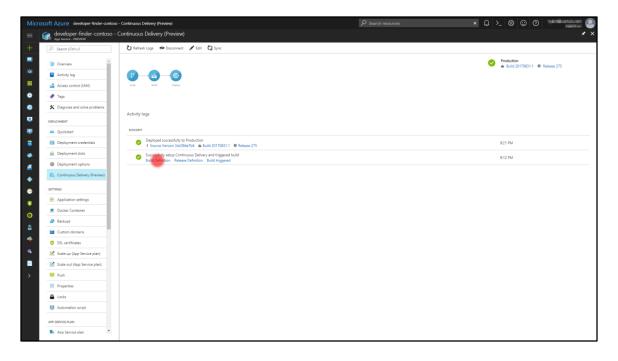

### 1. Click Build Definition

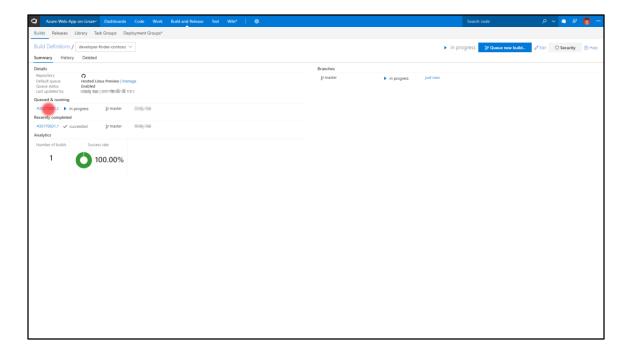

1. Click the running build

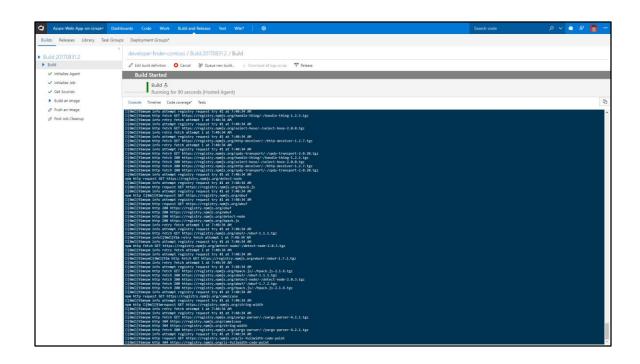

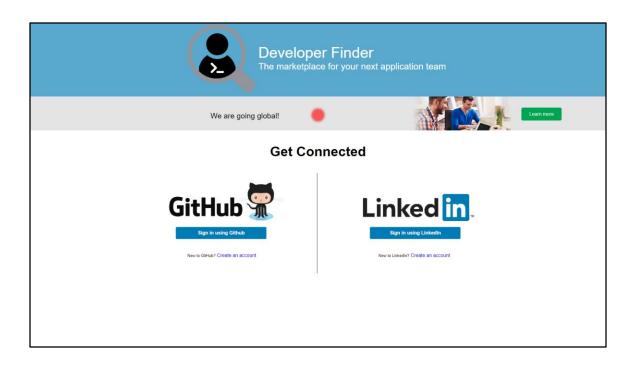

- 1. Wait for about 10 minutes
- 2. Refresh the login page, you will see the banner appear Note: If you see a **502 Bad Gateway** error, please wait for a few minutes then refresh the page.

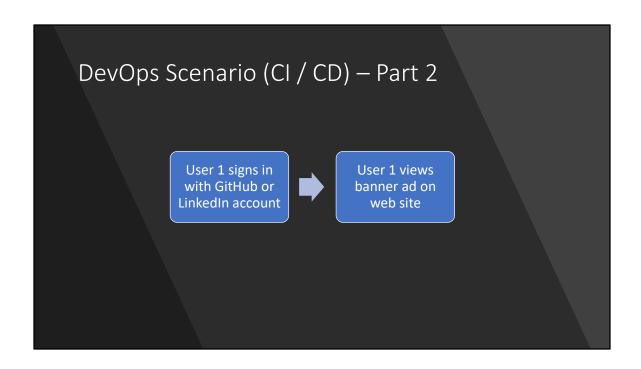

# User 1 • User 1 executes this part of the demo.

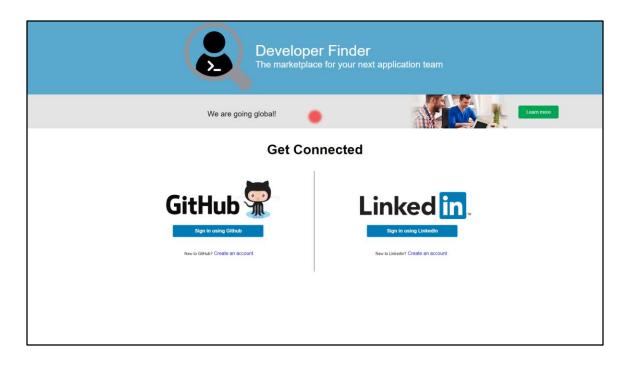

1. Navigate to the web app, you will see the banner appear

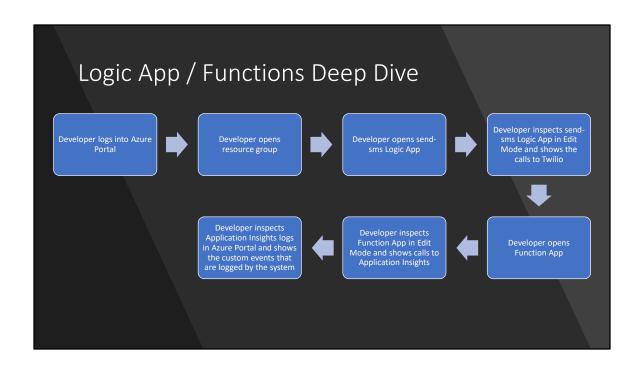

# Developer 1

• Developer 1 executes this part of the demo.

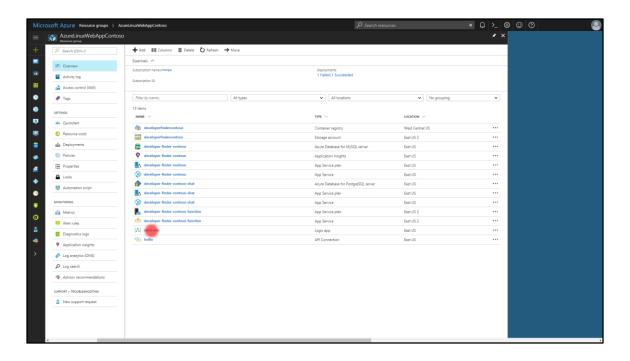

- 1. In a web browser open the Azure Portal
- 2. Log in
- 3. Open the **Resource Group** where the Developer Finder Application is deployed
- 4. Click the Logic App

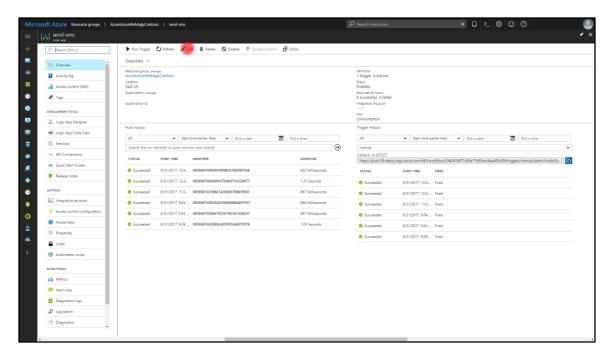

### 1. Click Edit

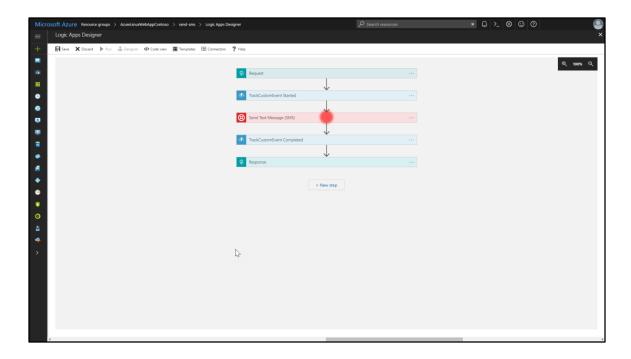

1. Click the **Send Text Message (SMS)** step

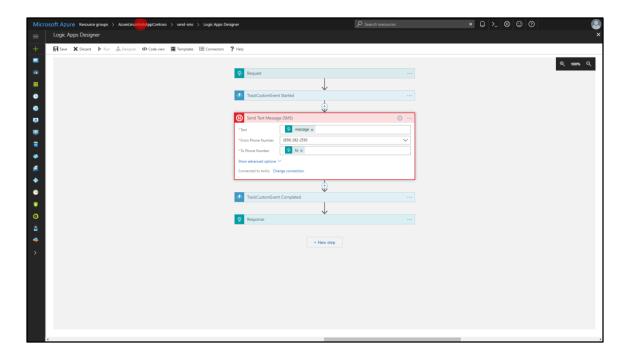

- 1. Show the details in the **Send Text Message (SMS)** step
- 2. Click the **Resource Group** in the breadcrumb at the top of the page

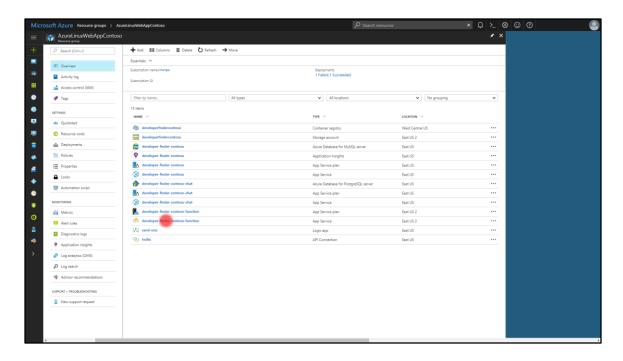

### 1. Click the Azure Function

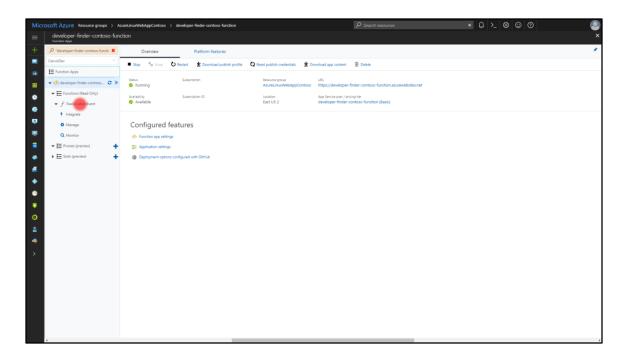

### 1. Click TrackCustomEvent

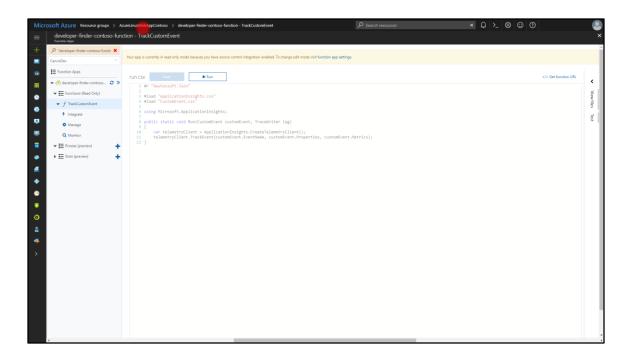

- 1. View the code in the TrackCustomEvent Azure Function that creates Custom Events in Application Insights
- 2. Click the resource group link

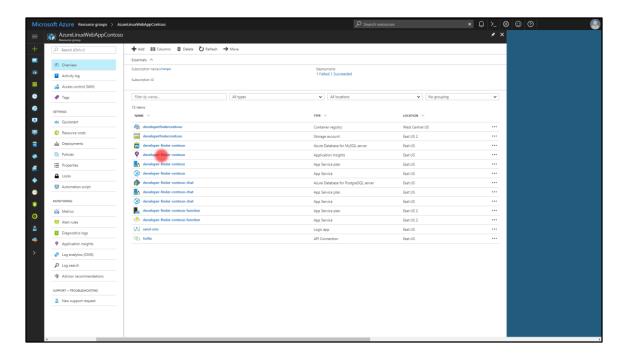

# 1. Click the **Application Insights**

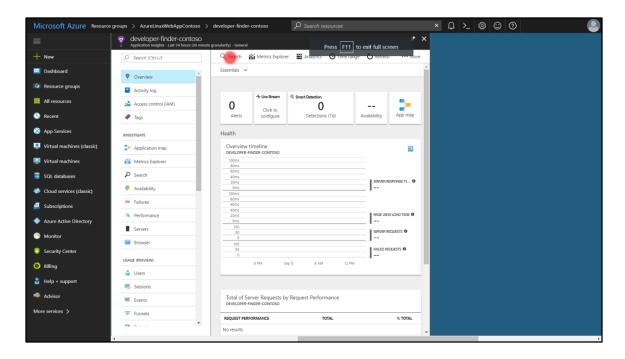

### 1. Click Search

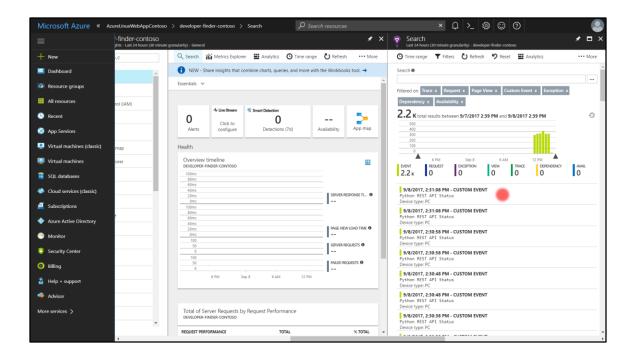

- 1. View the Custom Events
- 2. Click a Custom Event

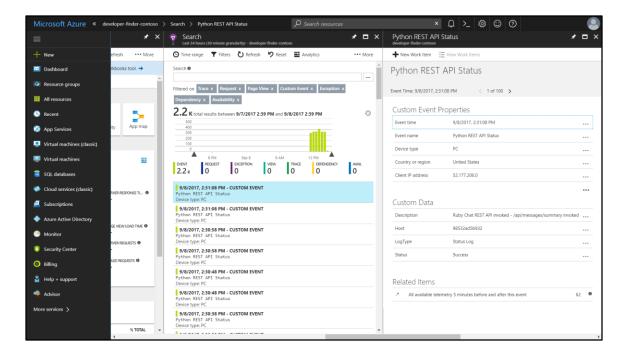

1. View the details for the Custom Event

# Reset Demo User Accounts

- Resetting a demo user's account does the following things.
  - Deletes all the data in the database for the demo
  - Allows you to log in with the user again and do any demo steps entirely from scratch
  - See the following slides to see how to reset a user account

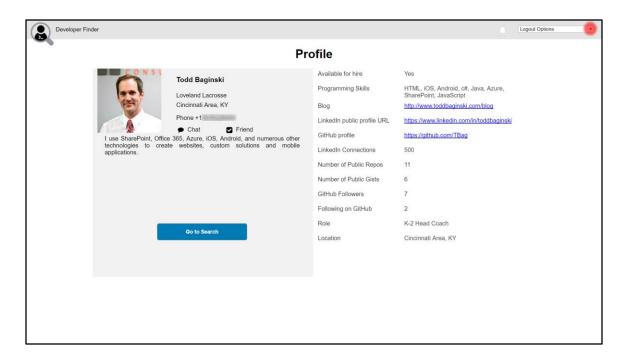

1. Open the dropdown menu in the top right corner

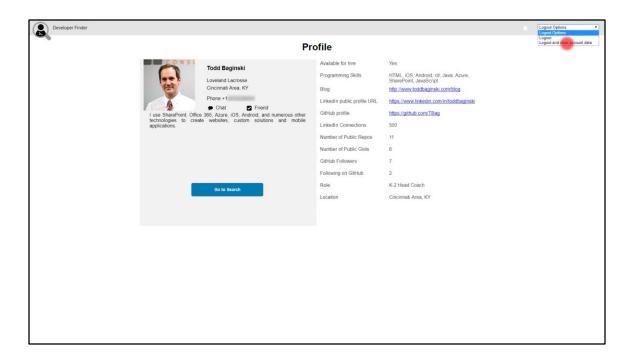

1. Select Logout and clear account data